## **How to Stop Windows Hiding Files and Folders in Windows 7**

This "How To" guide is included to give you a better chance of locating the files on your PC that contain email data which you'll need when migrating to our hosted Exchange server.

By default, Windows hides some files and folders that Microsoft considers to be part of the Windows Operating System.

The idea is to save users from self-harm by discouraging them from entering these proscribed areas and going on a rampage of deleting files.

However, if you have to do any form of maintenance or problem solving on your PC, you'll soon find yourself straying into these areas and you'll quickly become frustrated if Explorer windows are only showing you a filtered version of what's actually there.

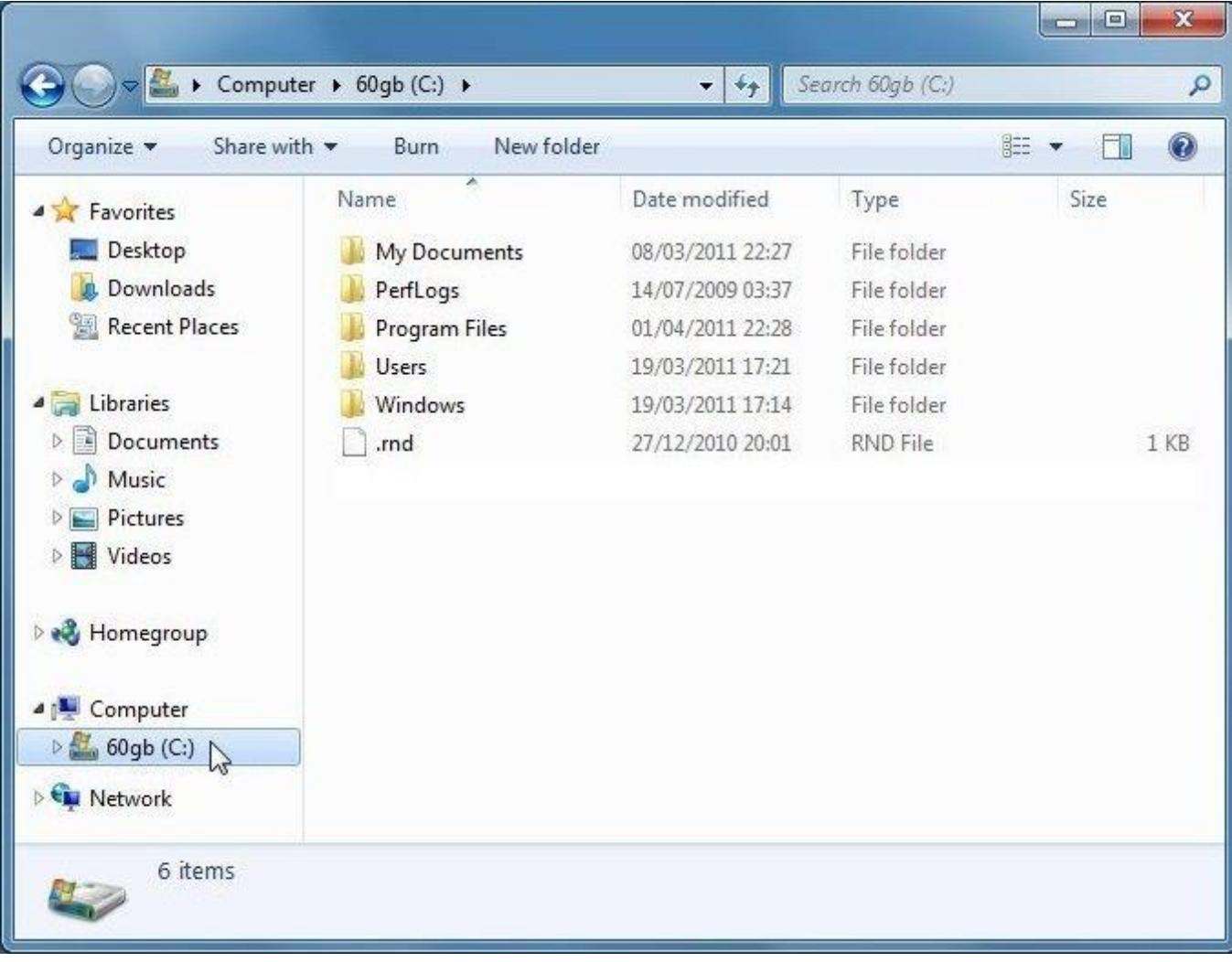

As an example, this is the *sanitised* view of a typical C: drive:-

This is what's *really* there:-

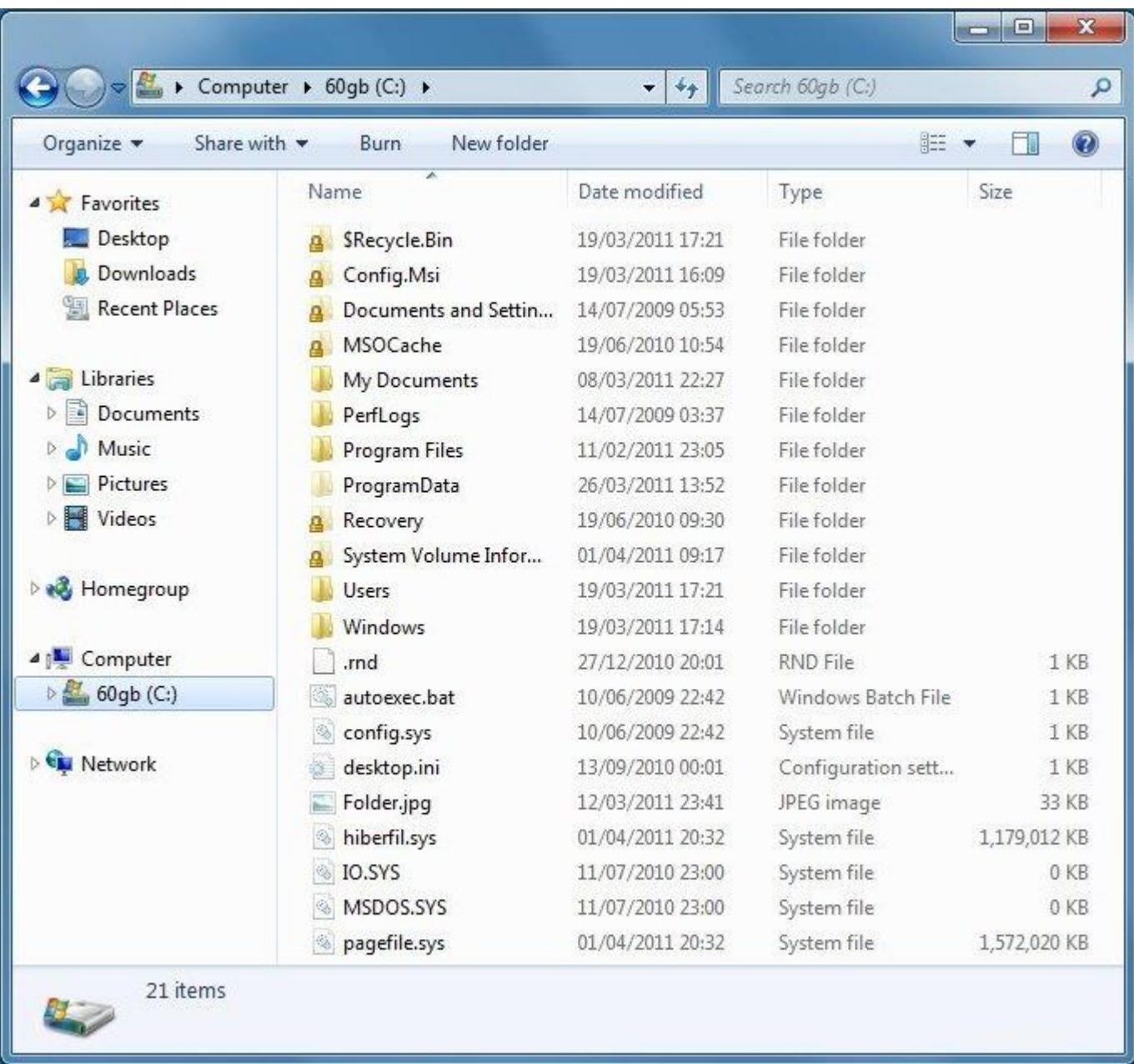

Windows Explorer is the best tool for working with files and in Windows 7, the icon to run Windows Explorer is in a prominent position, pinned to the Task bar next to the Start button (shown ringed in red):-

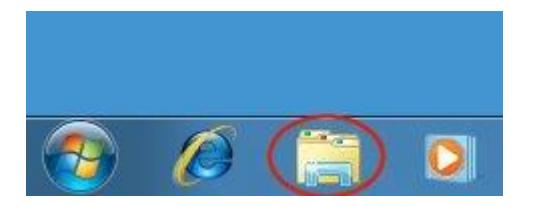

## **1 – How to make Windows Display all Files and Folders** i.

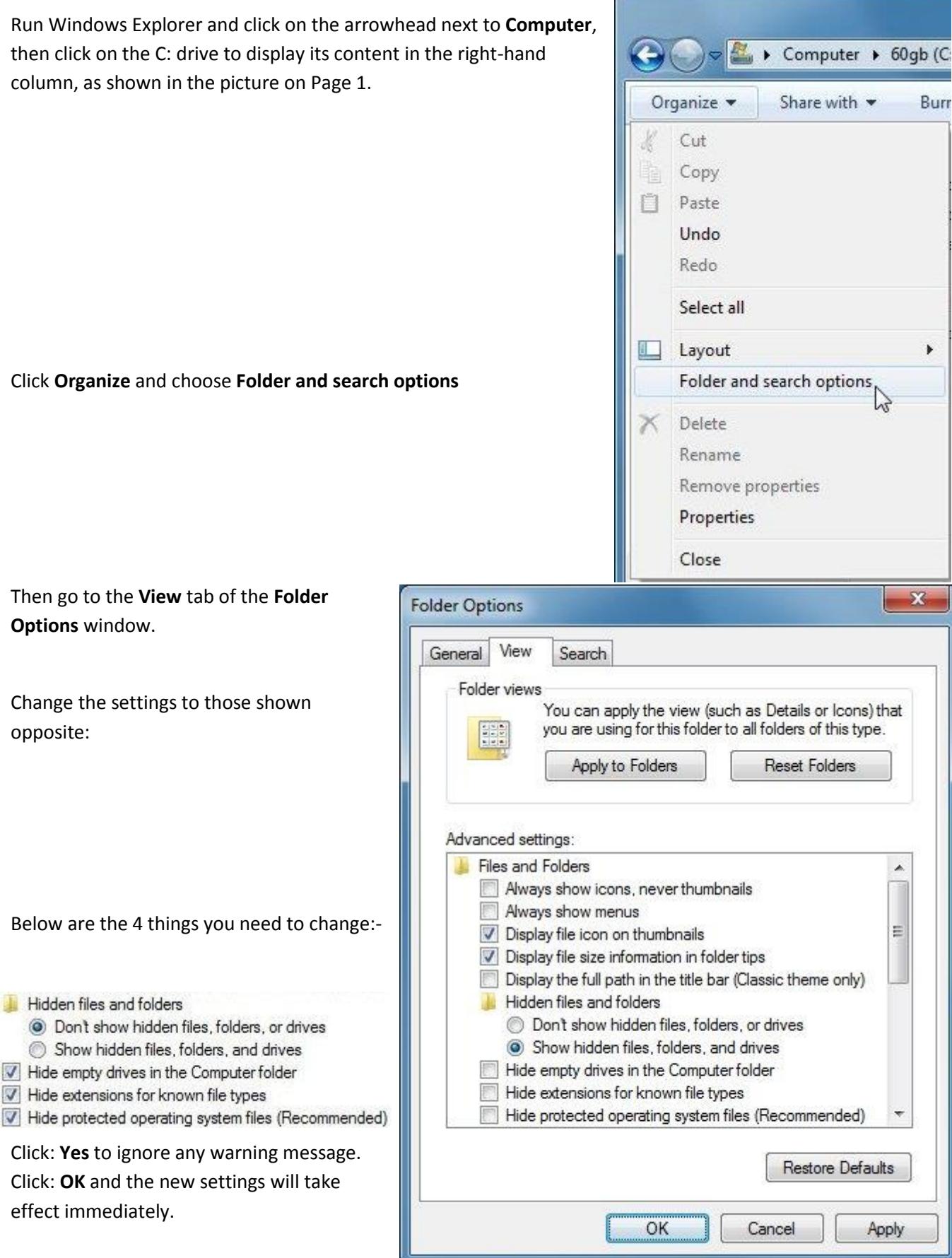

## **2 – How to Change the way Files are displayed in Windows Explorer**

There are 8 options for how Windows Explorer displays files:-

Extra Large Icons, Large Icons, Medium Icons, Small Icons, List, Details, Tiles and Content

Most of these different views can be useful in certain circumstances, but by far the most useful one is Details.

To switch views, click on the **Views** icon on the Windows Explorer top bar, indicated by the arrow, and pick the view you want:-

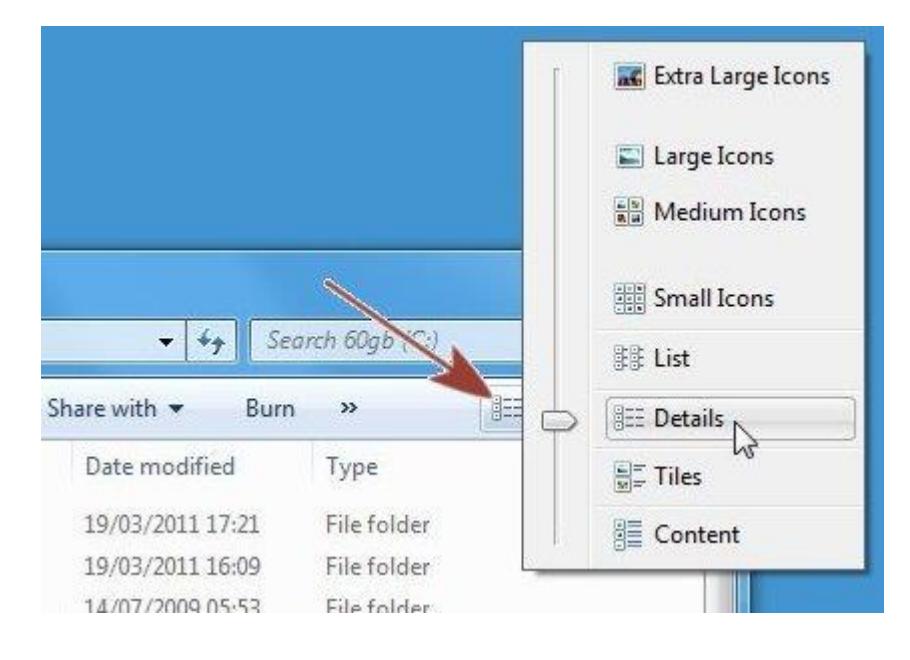

The Details view is usually the one you want because it shows the most information in the smallest space and, by clicking on the column headings, you can sort the files in date order, alphabetically, by size or by type.

If you're convinced then you might say:-

"Wouldn't it be a good idea if Details was the default view for *all* file windows".

To make this happen, go back and follow Section 1 again, making sure that when you display the contents of the C: drive you switch to your desired default view, then in the **Folder Options** windows – **View** tab, click the button labelled: **Apply to Folders**.